# Outlookアプリを利用した iPhone/iPad Office365メール設定方法

ご注意

☆iOS 11.0以降が対象です。 ☆iOS 11.0以前のバージョンをお使いの場合は、 「iPhone/iPadでのメール設定」をお試しください。

お使いの機種やiOSバージョンによっては、表示や位置、名称などが変わっていること があります。

この資料では「iPhone6 : iOS11.4.1 」を基にメールを使用する為の設定方法をご説明 致します。

2019/3/22更新

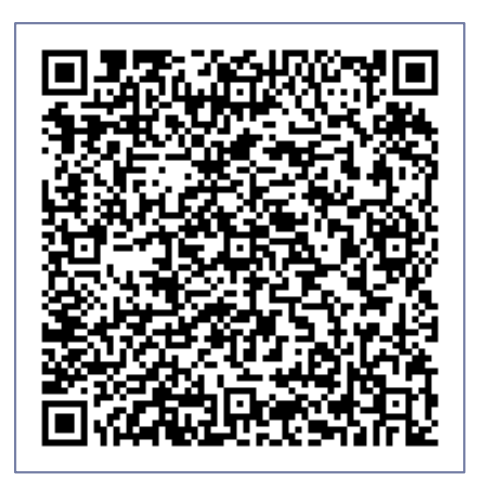

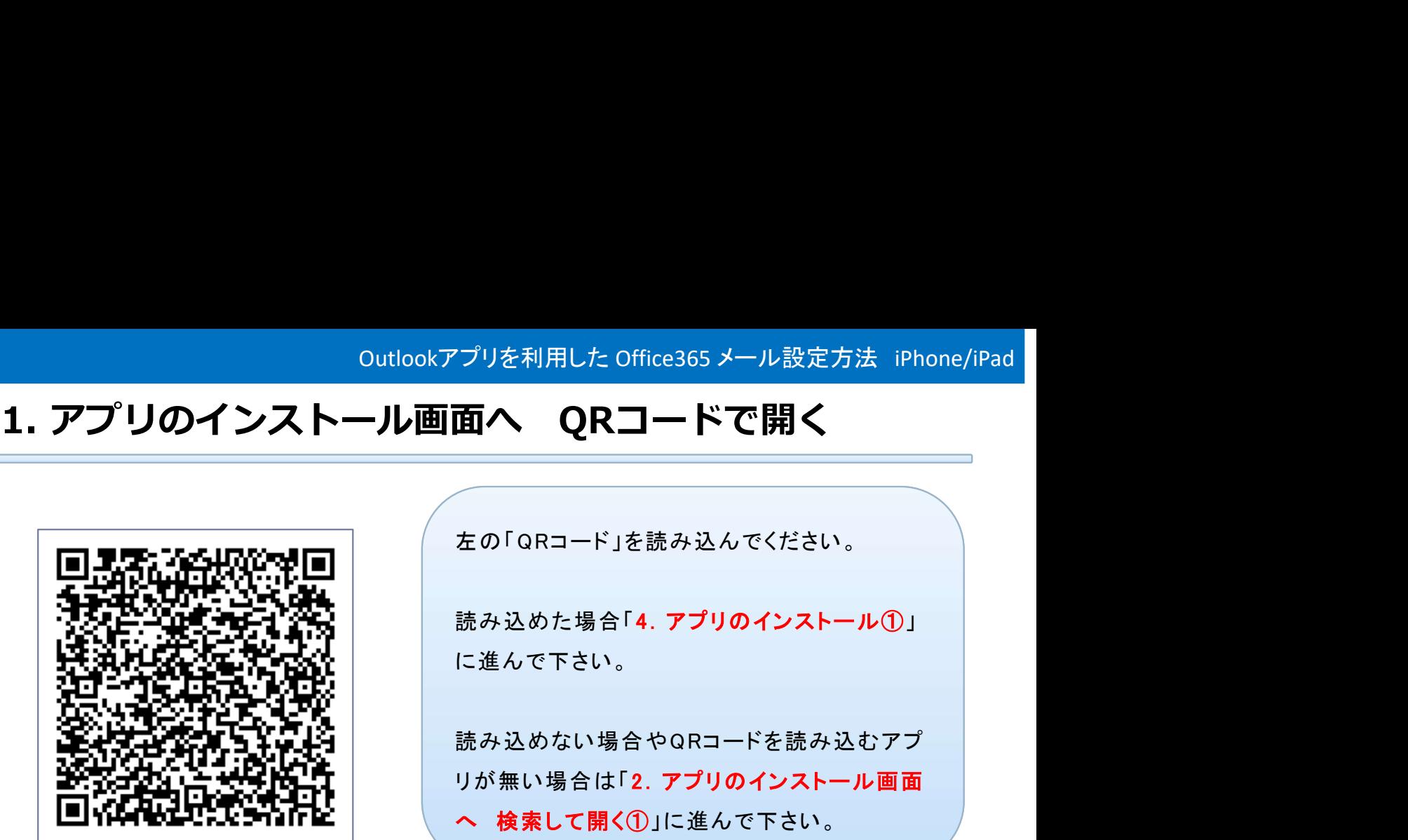

QRコードが読み取れない方

2.アプリのインストール画面へ 検索して開く①

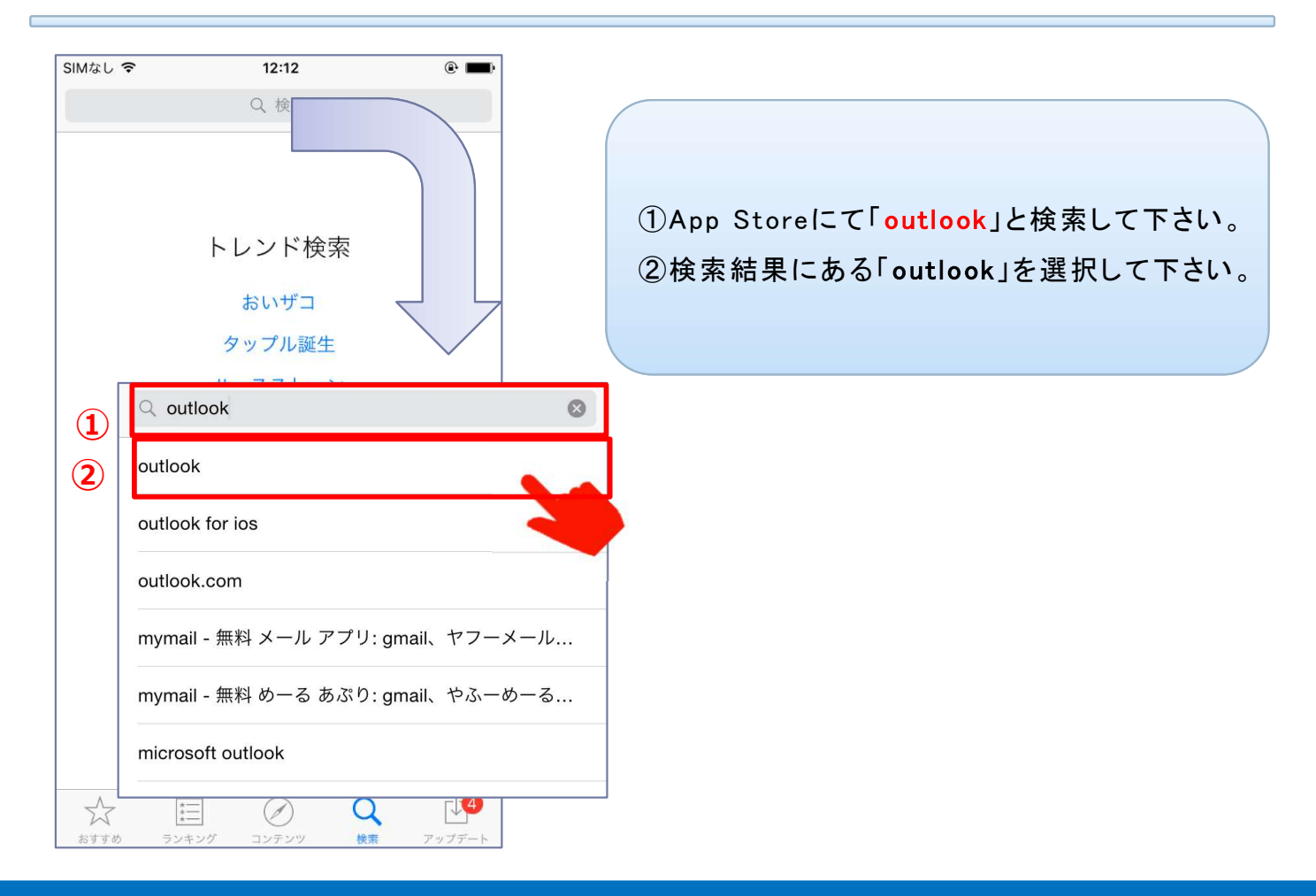

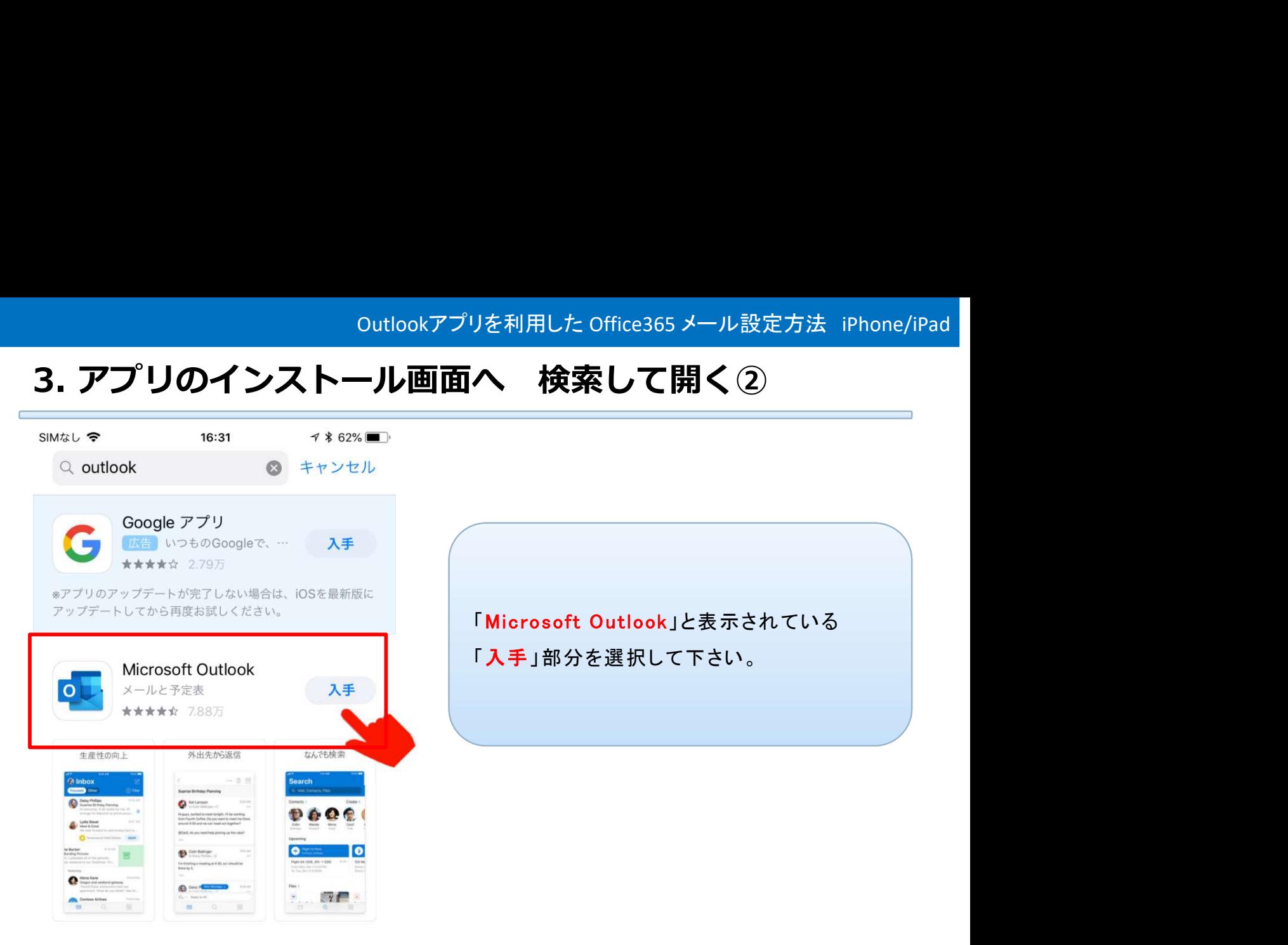

「Microsoft Outlook」と表示されている 「入手」部分を選択して下さい。

# 4.アプリをインストール①

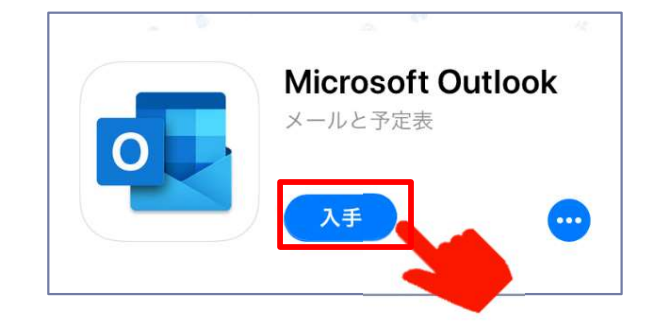

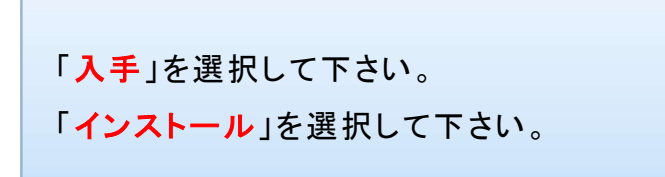

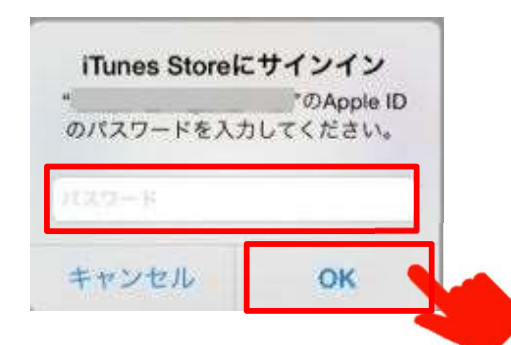

パスワードの入力を求めれた場合は、 ご利用になられているApple ID のパ スワードを入力して下さい。

入力後「OK」を押して下さい。

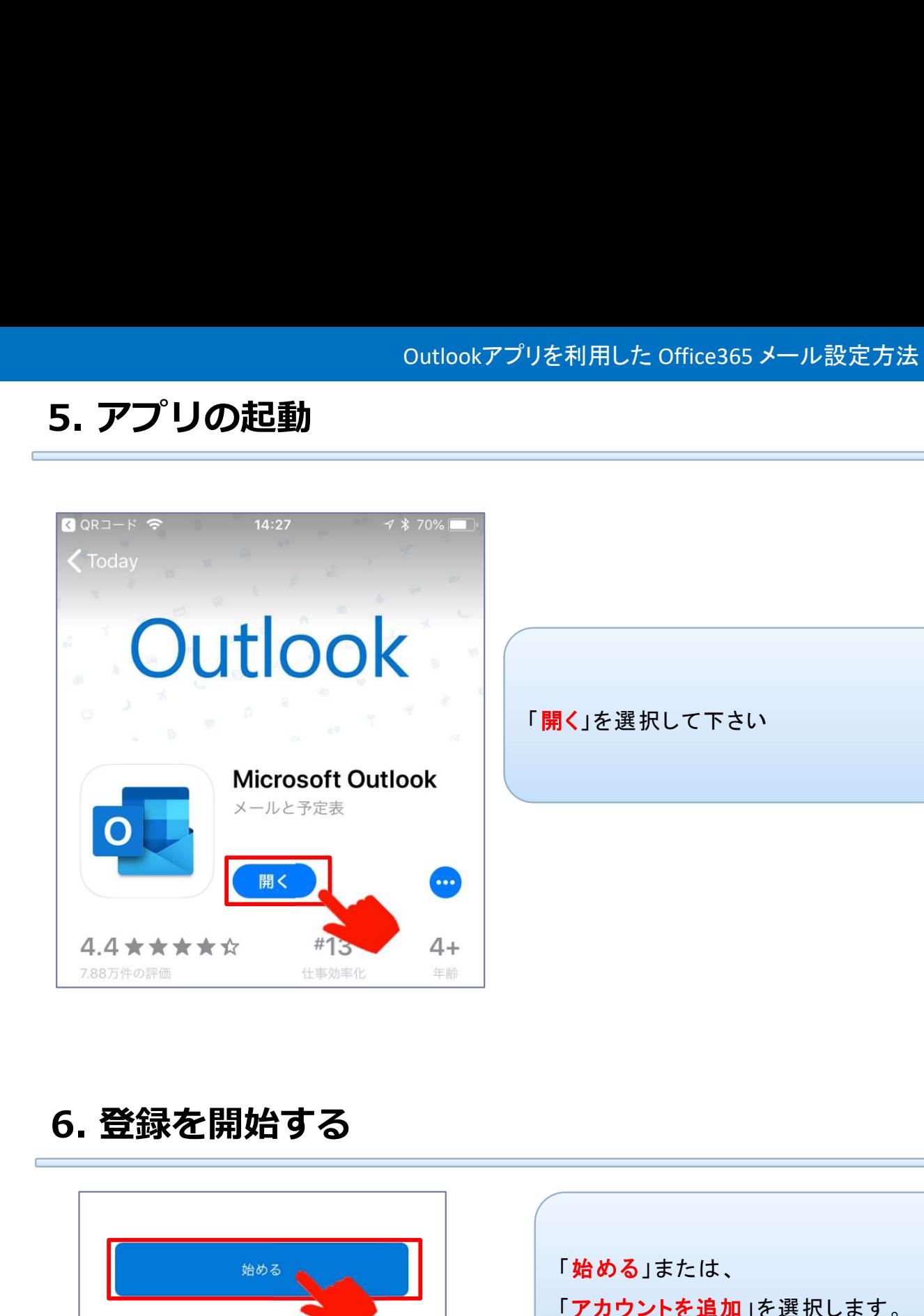

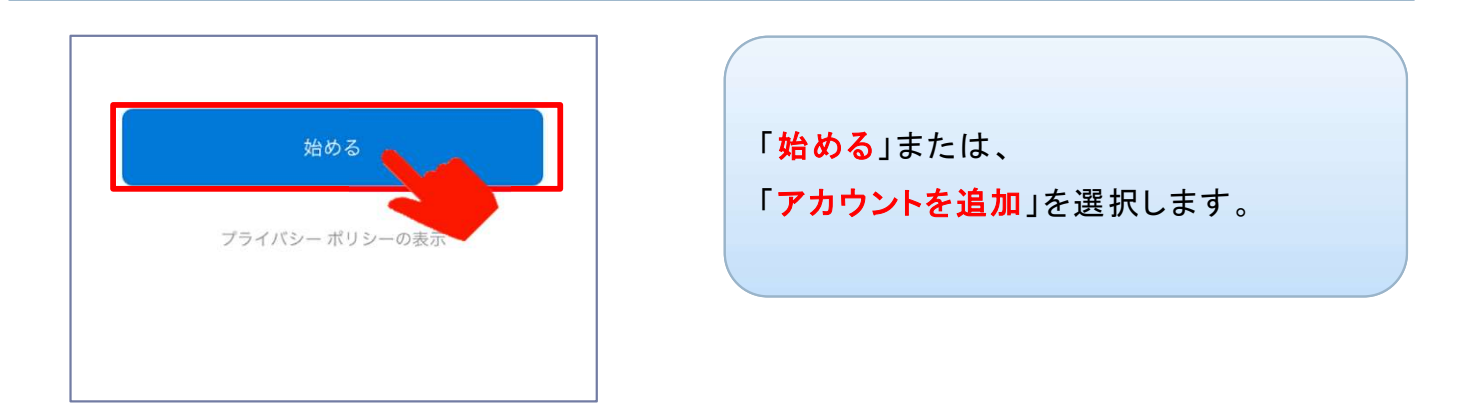

# 7. アカウント情報の入力

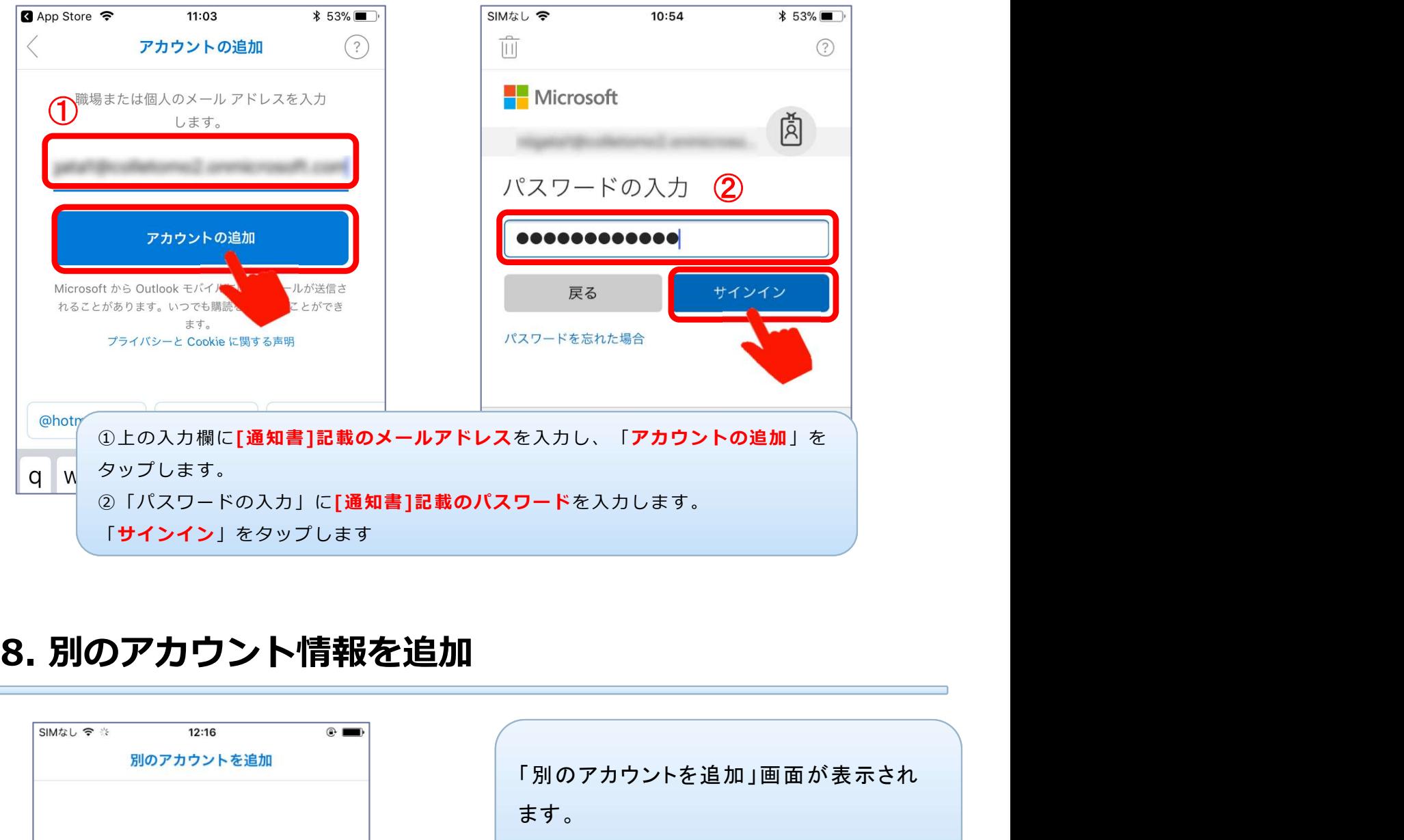

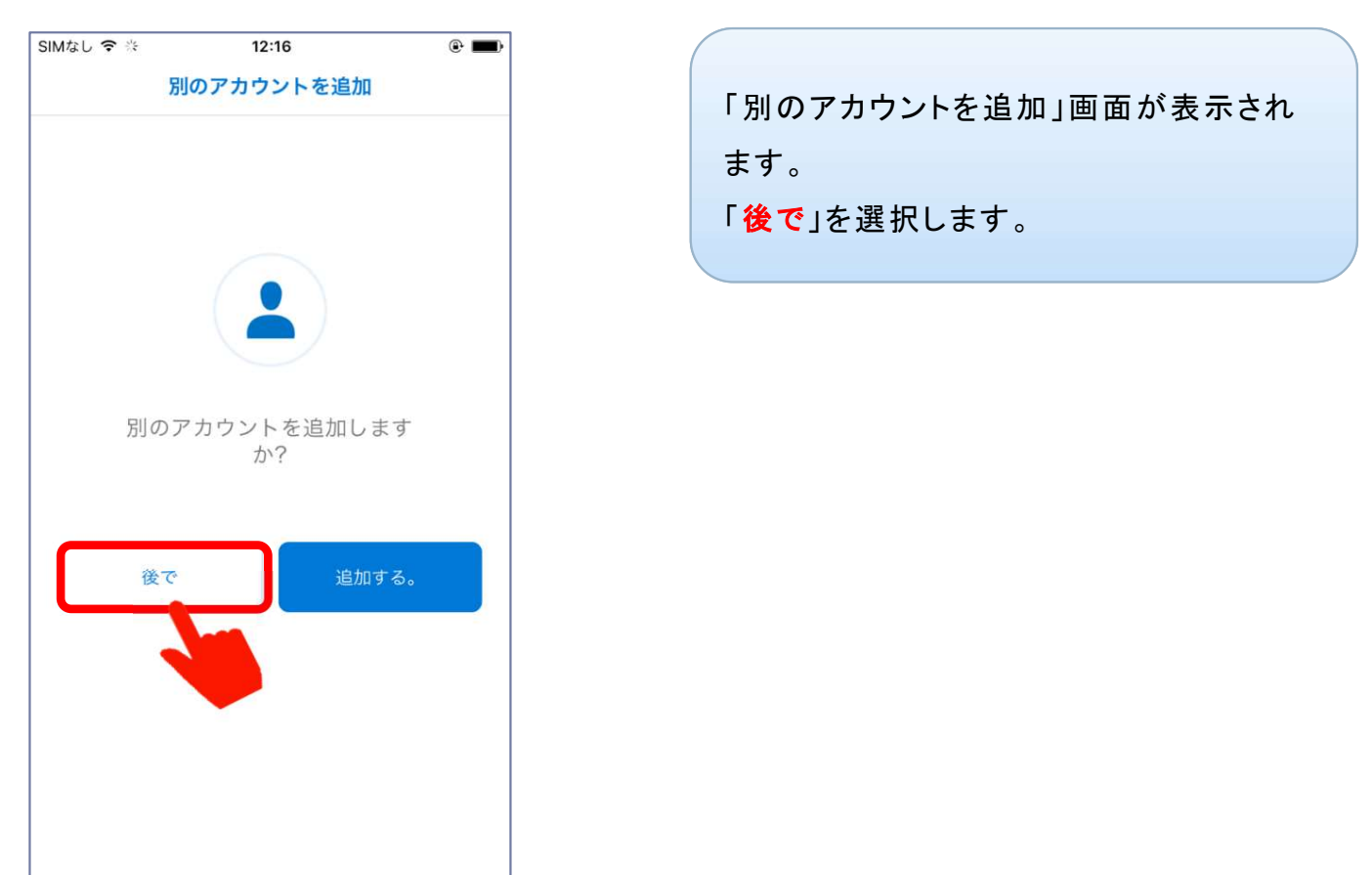

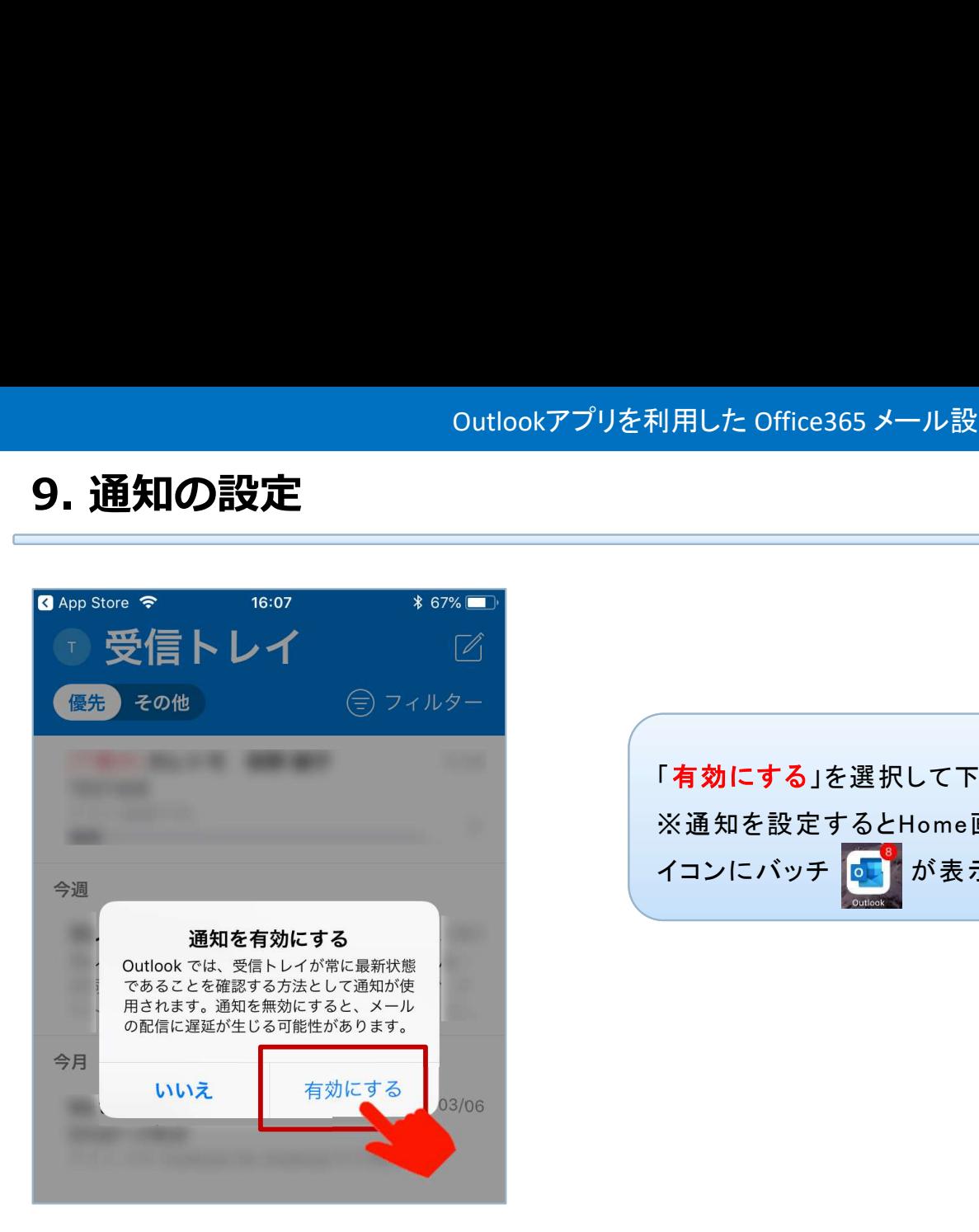

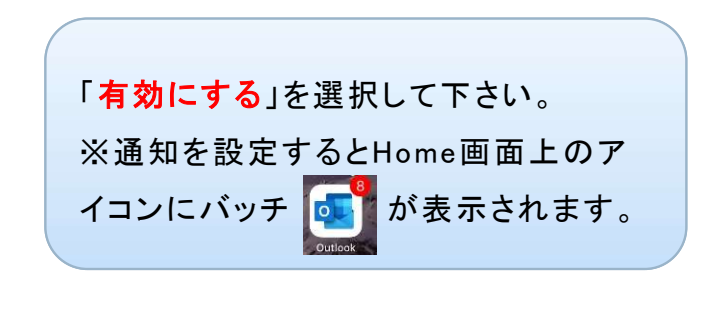

### 10.通知の設定確認

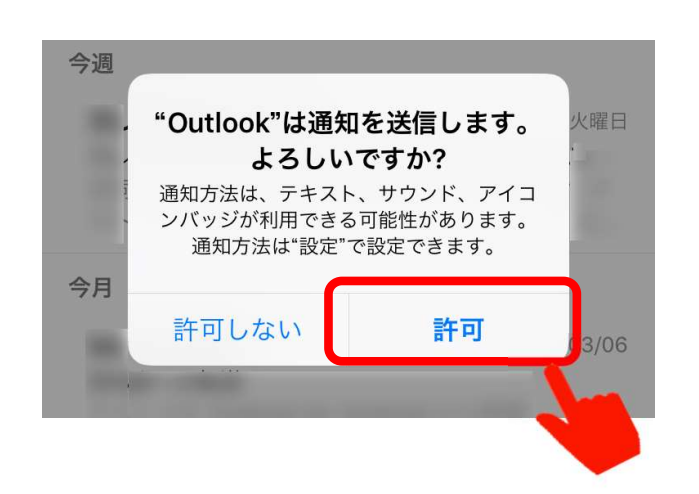

通知を出してよい場合には「許可」を選択しま す。 こうしょう しゅうしょう しゅうしょう

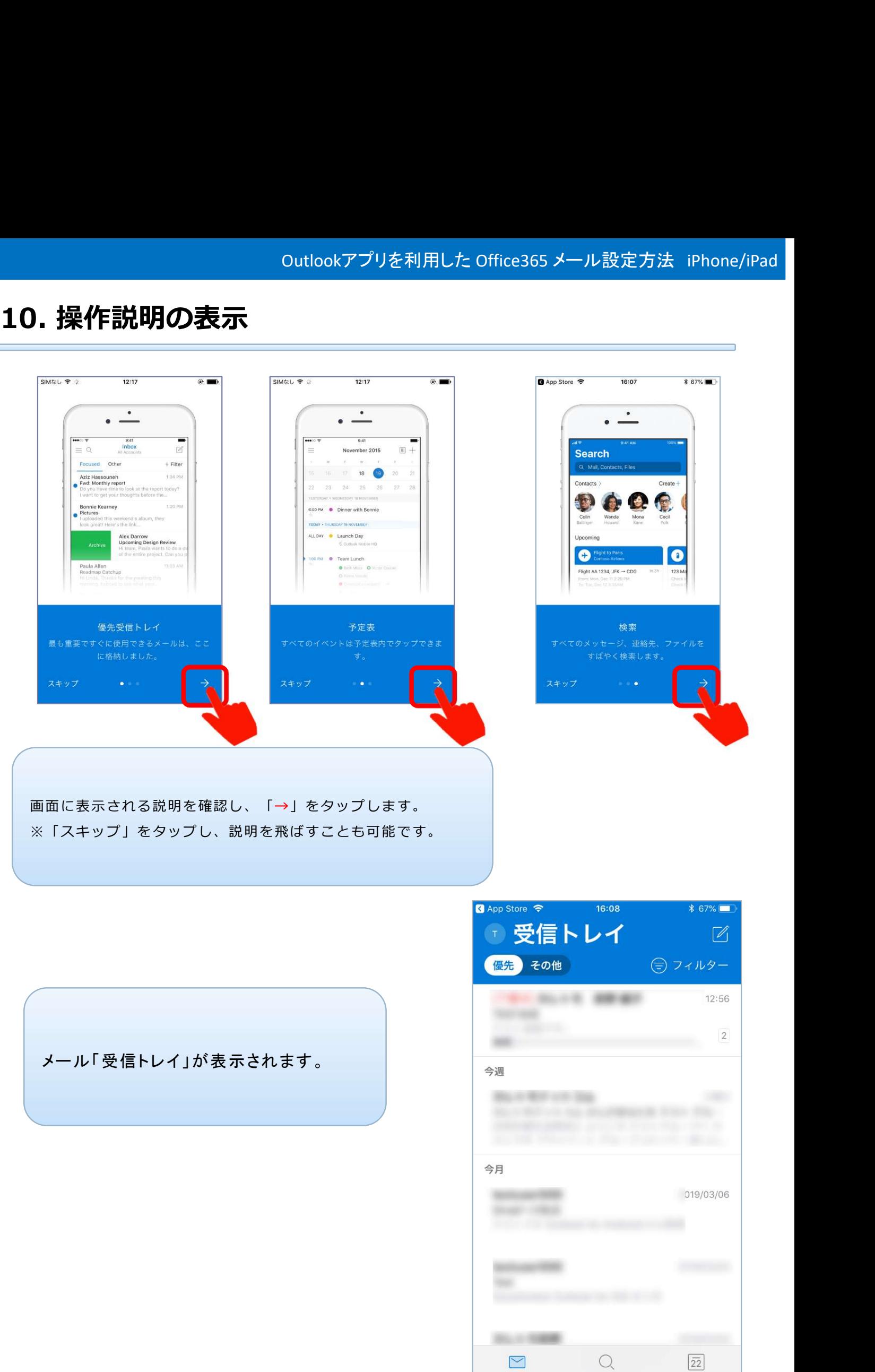

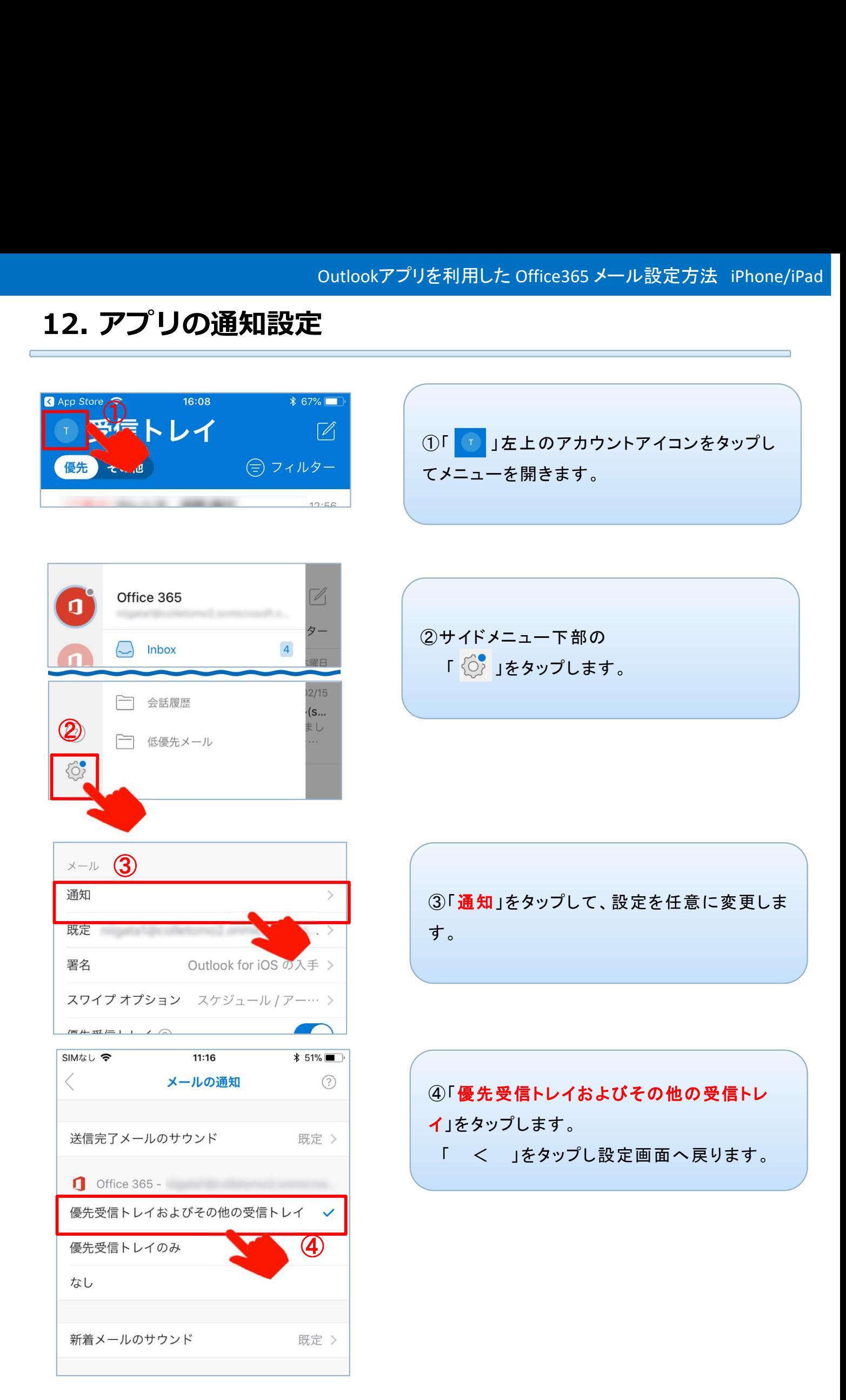

# 13.メールの送受信テスト

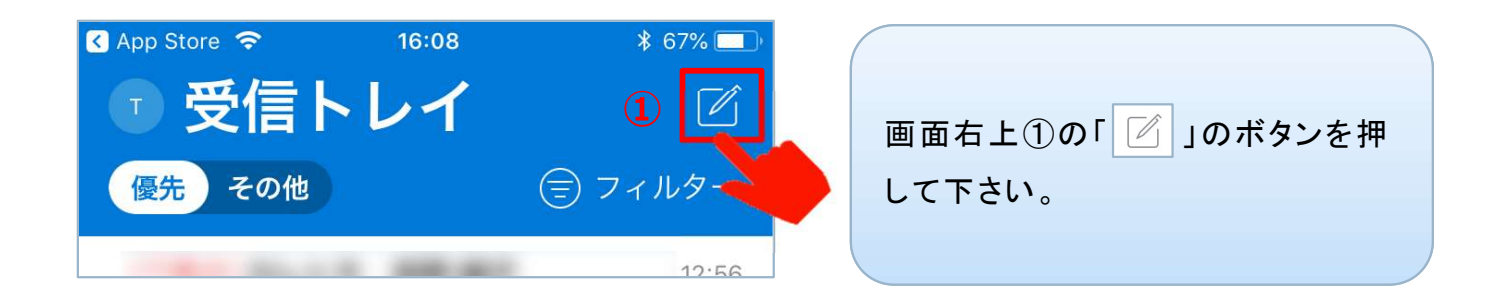

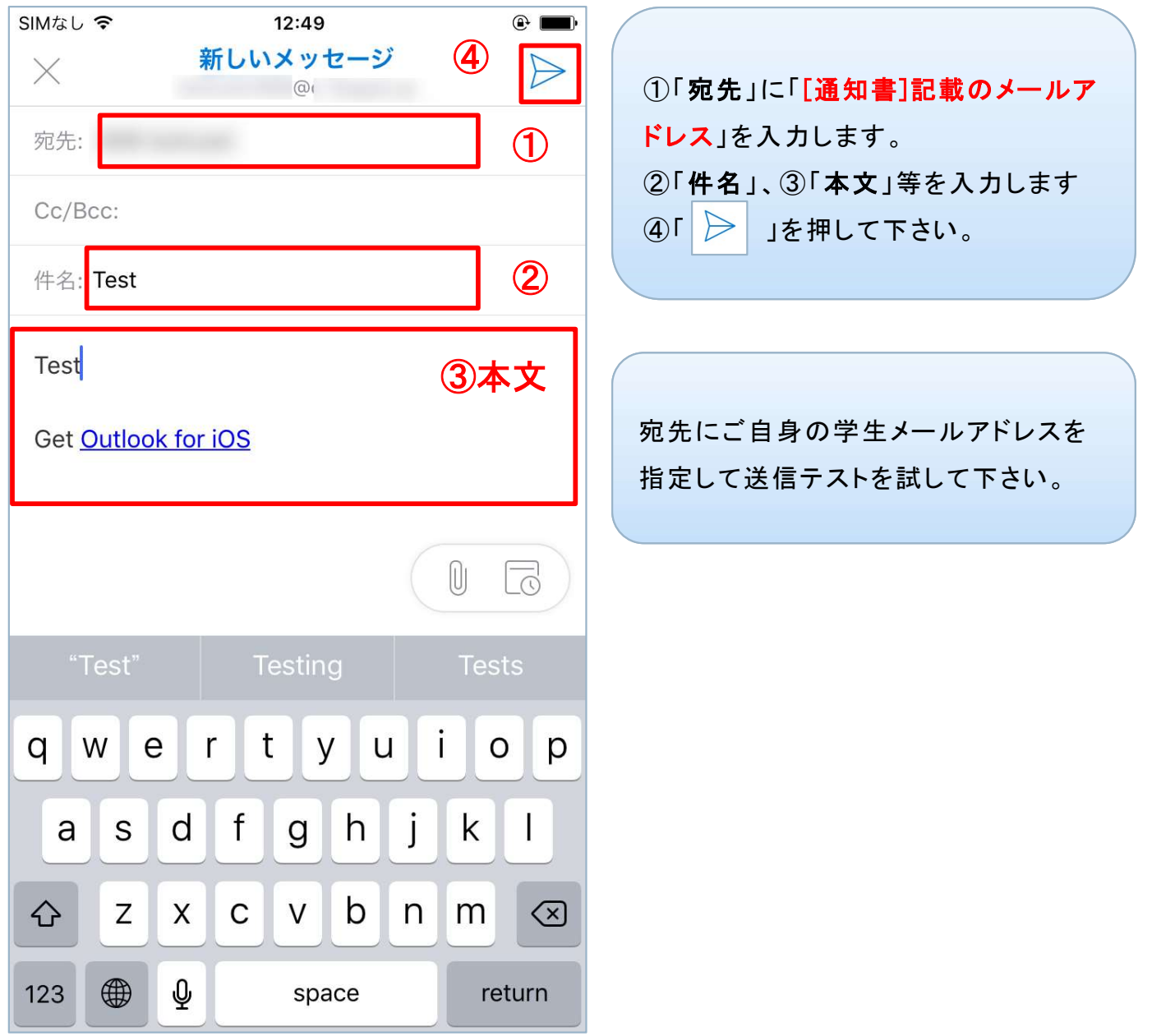

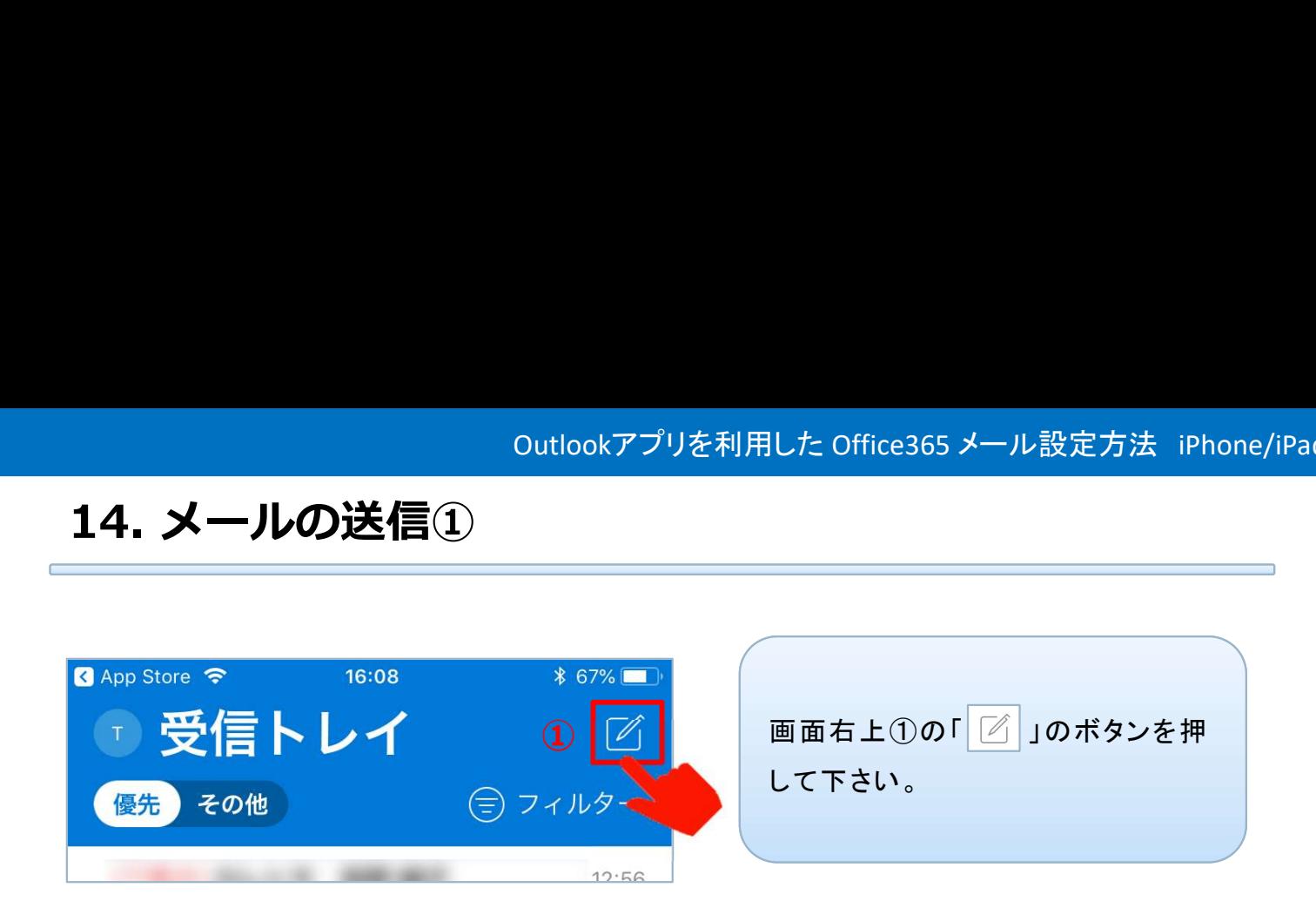

## 15.メールの送信②

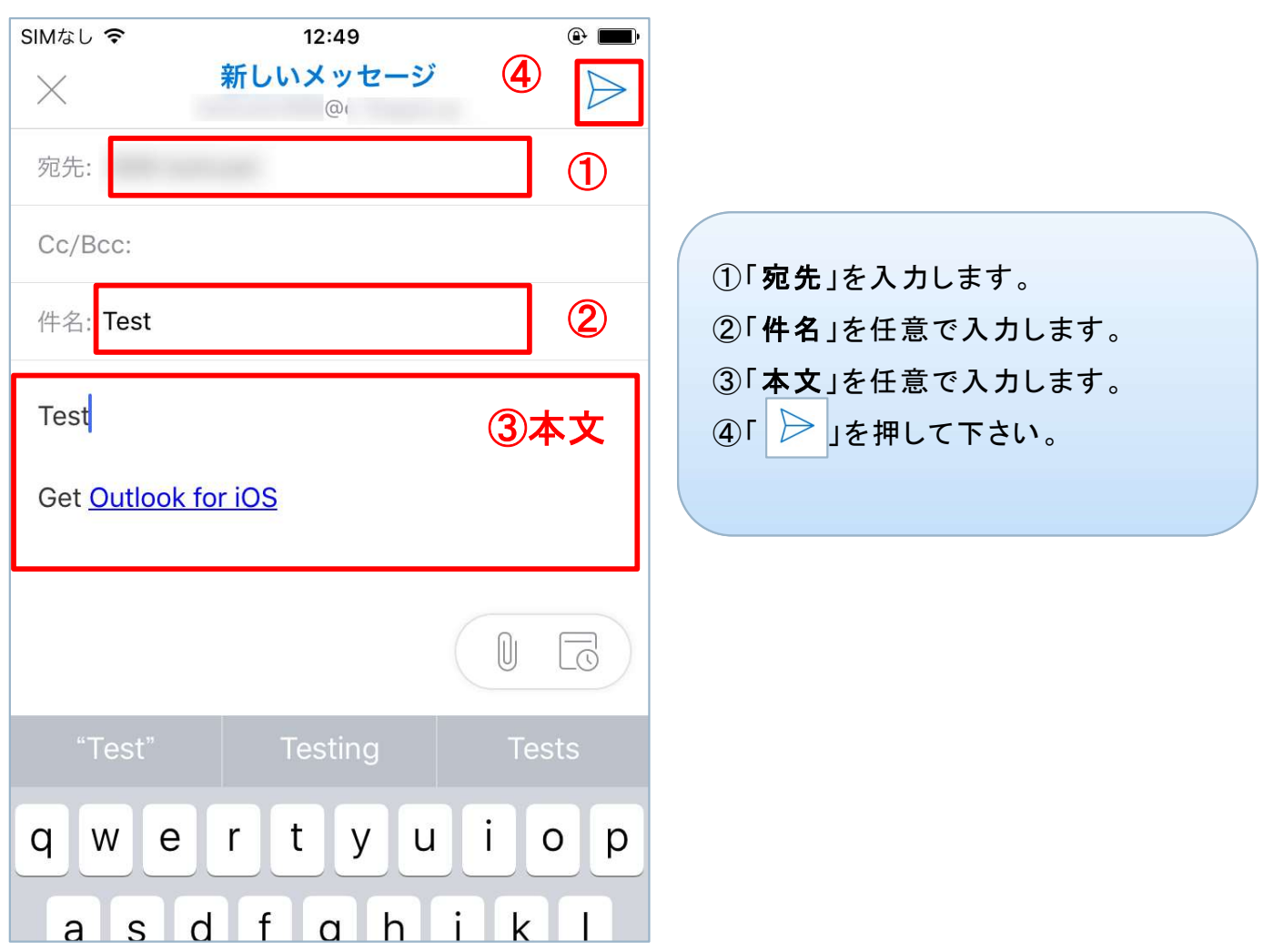

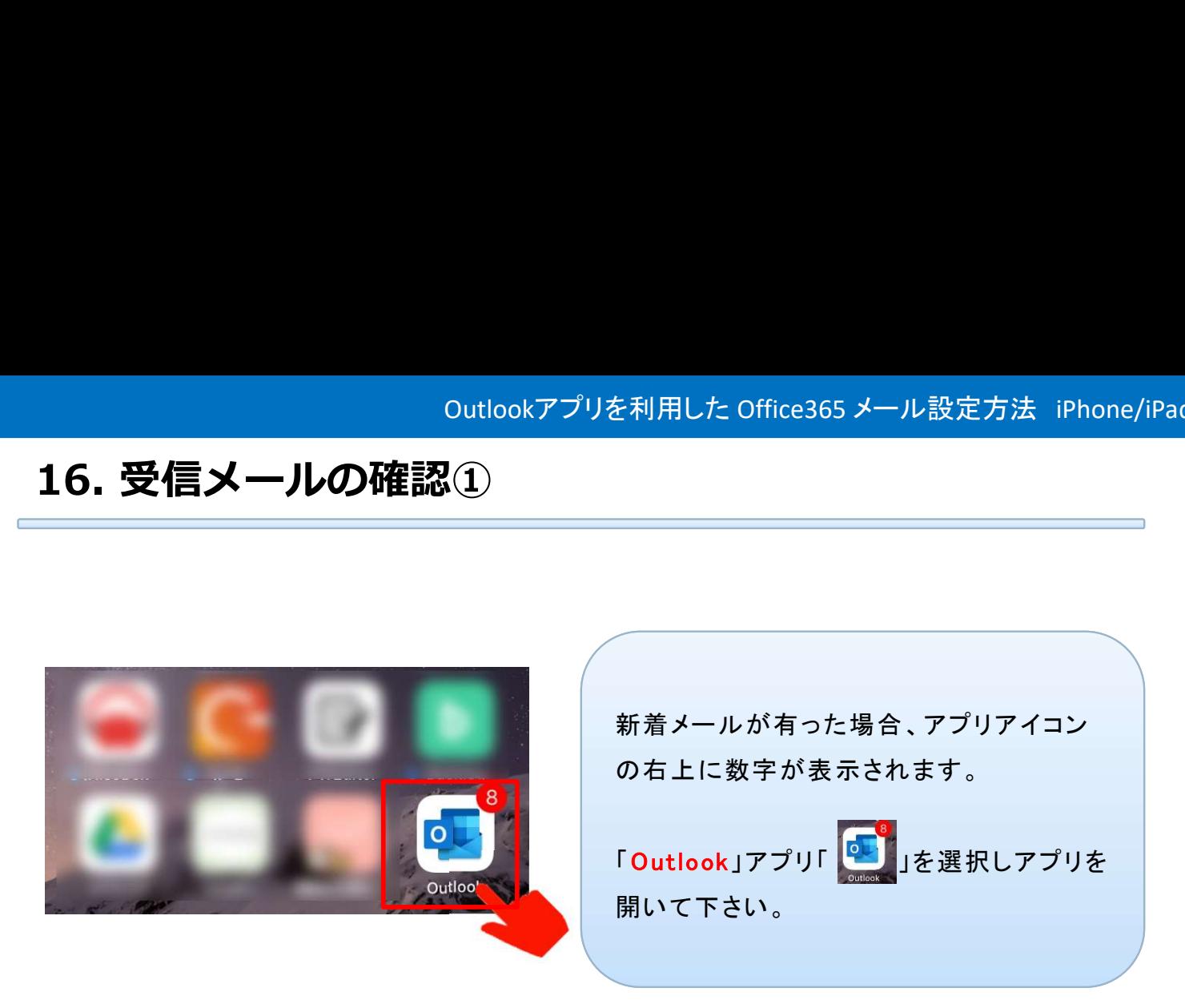

### 17.受信メールの確認②

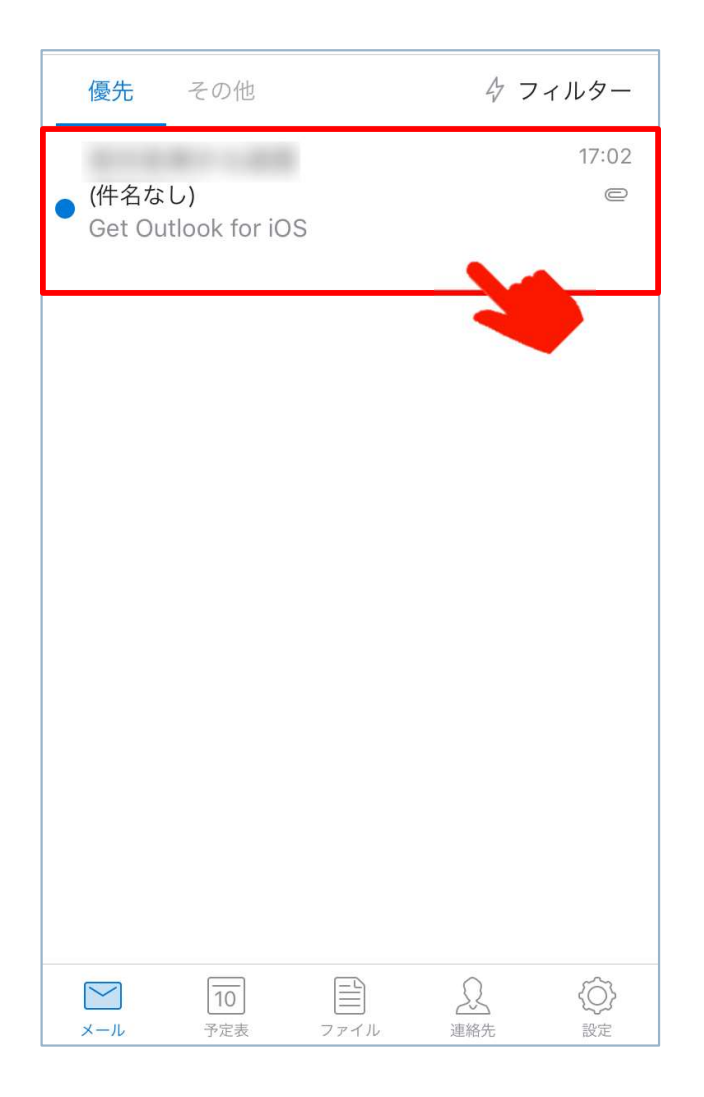

青い「●」が付いている物が未開封の新着 メールとなっております。

表示したいメールを選択して下さい。

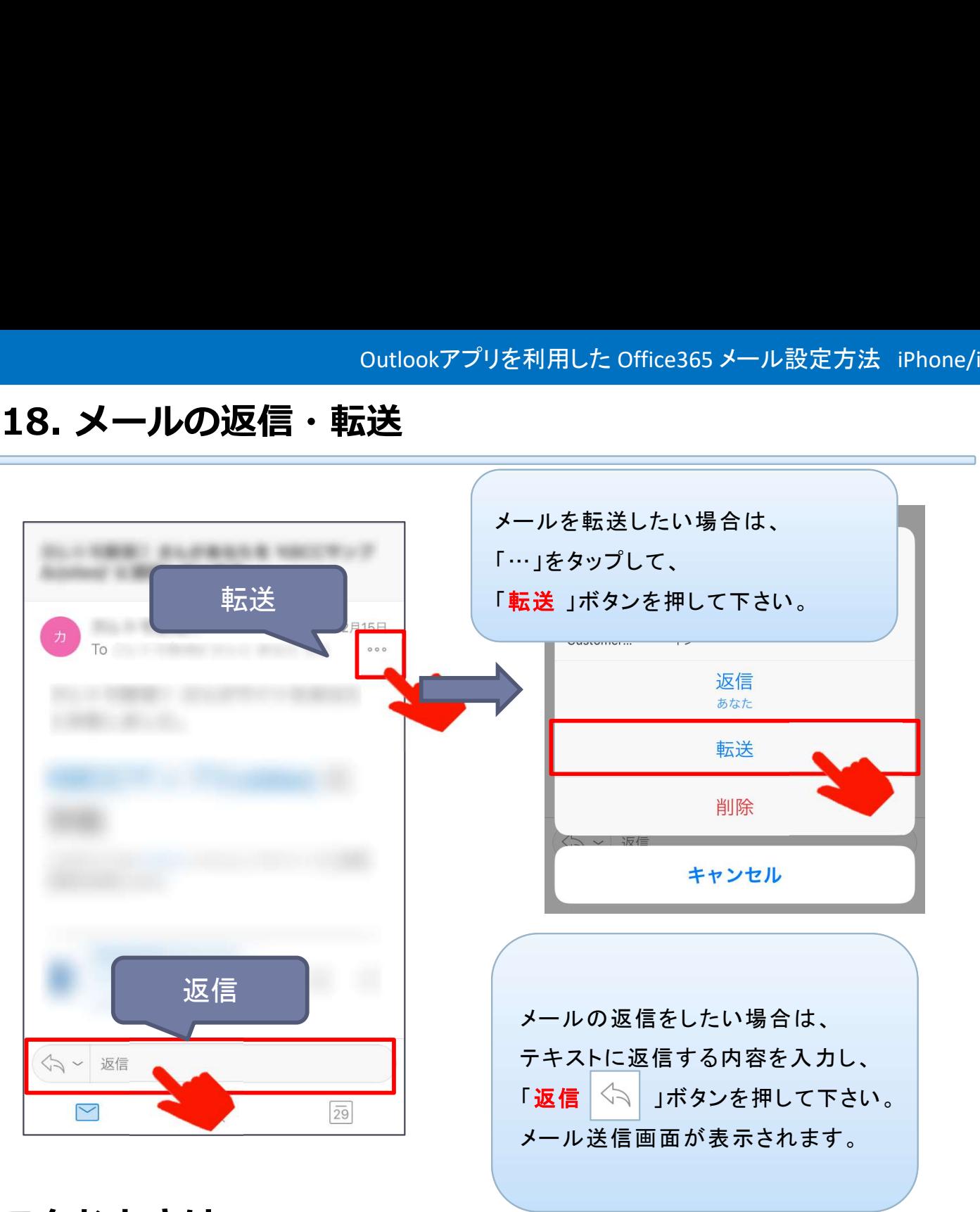

### こんなときは…

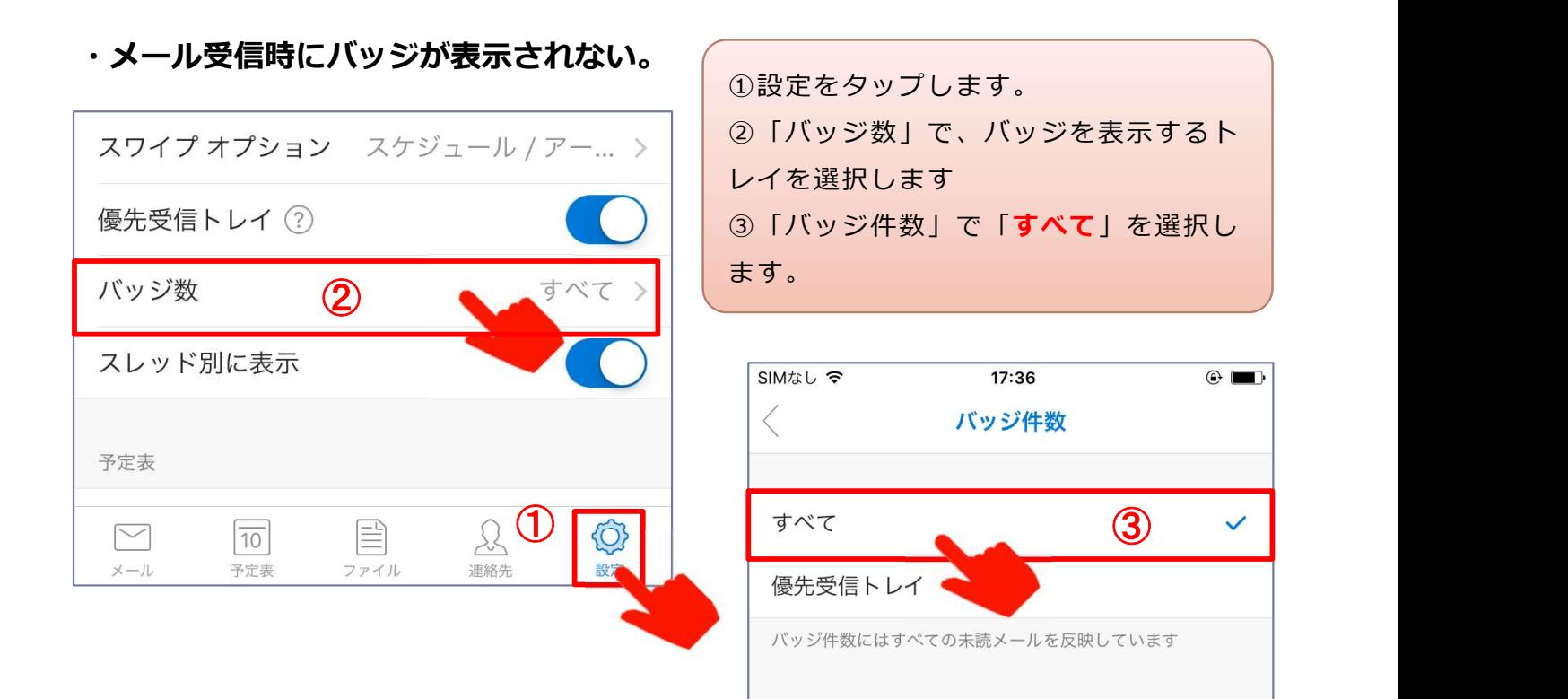

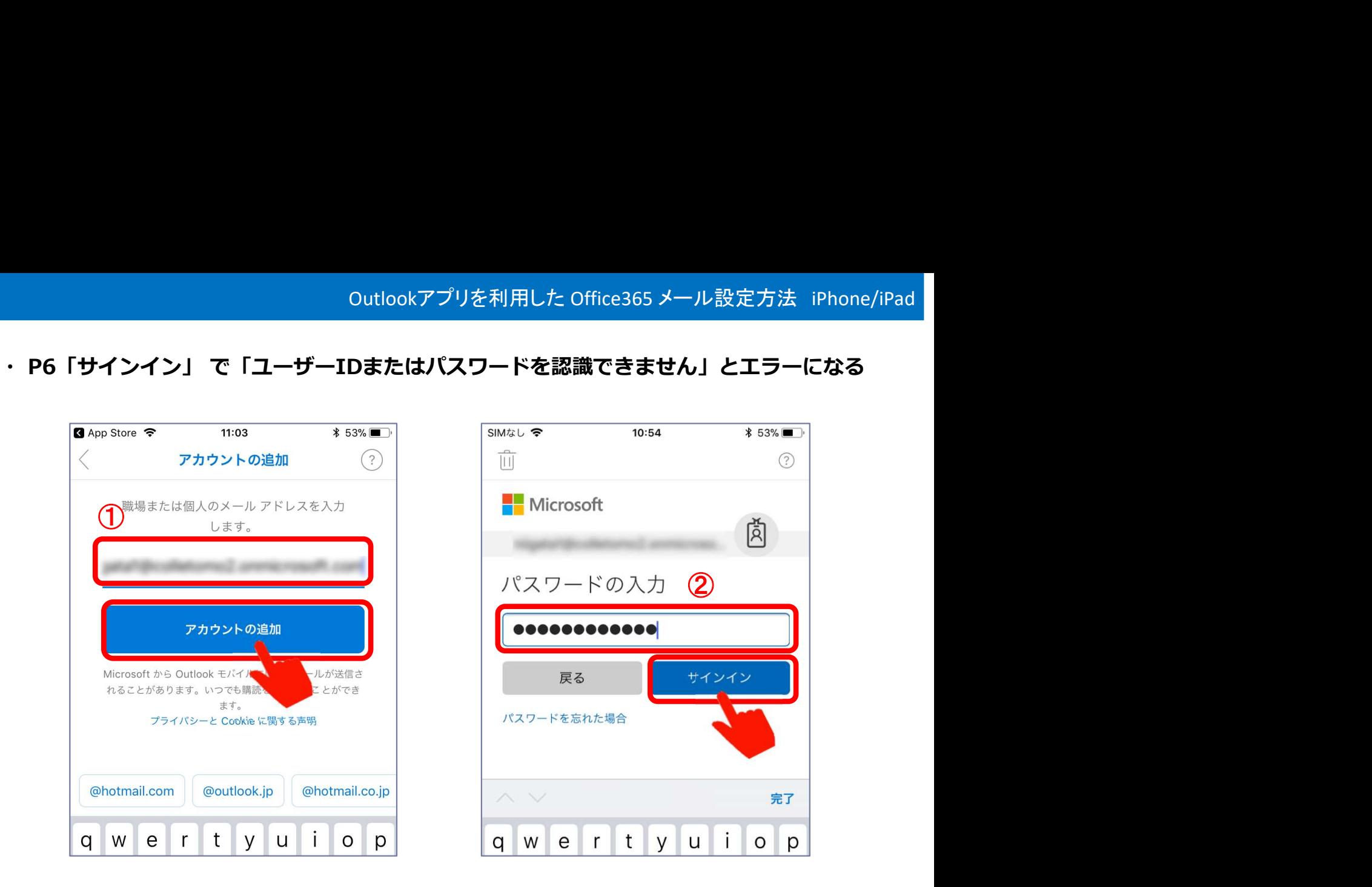

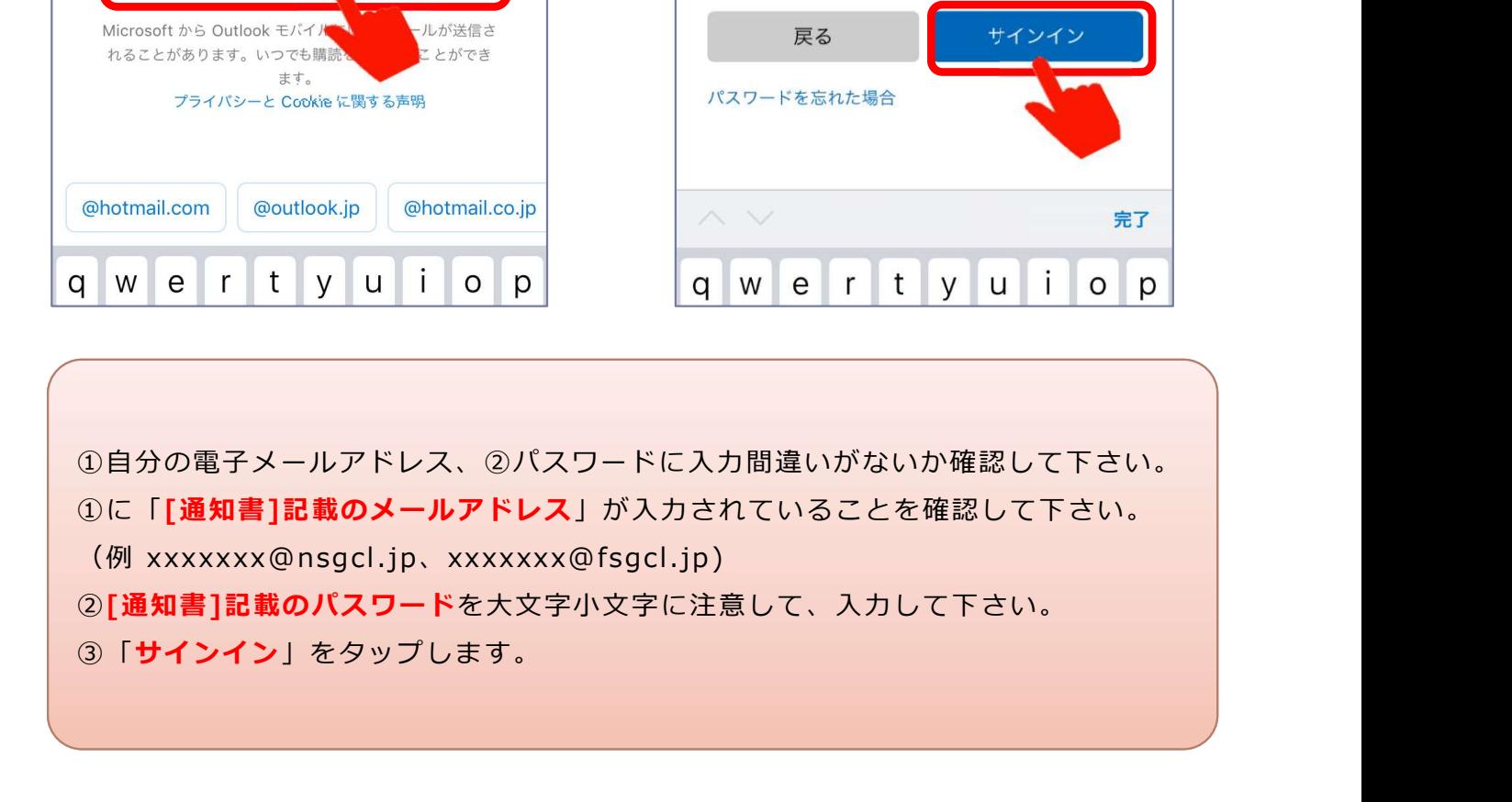